# **CA Agile Vision™**

## **Agile Vision** 版本说明 **Winter 2011**

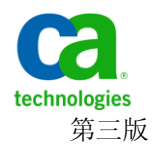

本文档包括内嵌帮助系统和以电子形式分发的材料(以下简称"文档"),其仅供参考, CA 随时可对其进行更改或撤 销。

未经 CA 事先书面同意,不得擅自复制、转让、翻印、透露、修改或转录本文档的全部或部分内容。本文档属于 CA 的 机密和专有信息,不得擅自透露,或除以下协议中所允许的用途,不得用于其他任何用途:(i) 您与 CA 之间关于使用 与本文档相关的 CA 软件的单独协议; 或者 (ii) 您与 CA 之间单独的保密协议。

尽管有上述规定,但如果您为本文档中所指的软件产品的授权用户,则您可打印或提供合理数量的本文档副本,供 您及您的雇员内部用于与该软件相关的用途,前提是所有 CA 版权声明和标识必须附在每一份副本上。

打印或提供本文档副本的权利仅限于此类软件所适用的许可协议的有效期内。如果该许可因任何原因而终止,您应 负责向 CA 书面证明已将本文档的所有副本和部分副本已退还给 CA 或被销毁。

在所适用的法律允许的范围内, CA 按照"现状"提供本文档, 不附带任何保证, 包括但不限于商品适销性、适用于 特定目的或不侵权的默示保证。CA 在任何情况下对您或其他第三方由于使用本文档所造成的直接或间接的损失或损 害都不负任何责任,包括但不限于利润损失、投资受损、业务中断、信誉损失或数据丢失,即使 CA 已经被提前明确 告知这种损失或损害的可能性。

本文档中涉及的任何软件产品的使用均应遵照有关许可协议的规定且根据本声明中的条款不得以任何方式修改此许 可协议。

本文档由 CA 制作。

仅提供"有限权利"。美国政府使用、复制或透露本系统受 FAR Sections 12.212、52.227-14 和 52.227-19(c)(1) - (2) 以 及 DFARS Section 252.227-7014(b)(3) 的相关条款或其后续条款的限制。

版权所有 © 2011 CA。 保留所有权利。 此处涉及的所有商标、商品名称、服务标识和徽标均归其各自公司所有。

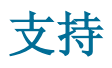

为 CA Agile Vision 和 CA Product Vision 客户提供以下各种类型的支持:

#### **CA Agile Vision** 团队版支持

为了给您提供更多便利,CA Technologies 提供了自助支持的 CA [用户社区](https://communities.ca.com/web/agile-vision-global-user-community/welcome) 在线论坛,您可以在该论坛上访问 Agile Vision 的相关信息、提出问题以 及与其他用户分享经验。

不提供电子邮件或电话支持。 不保证 CA 支持将会监控通过社区论坛报 告的问题。

如果您有关于文档的意见或疑问,可以在 CA 用户社区在线论坛上提交问 题或反馈。

#### **CA Agile Vision** 企业版和 **CA Product Vision** 支持

为了给您提供更多便利, CA Technologies 设置了一个站点供用户访问需 要的信息,包括家庭办公、小型企业以及企业级产品。 访问 [http://ca.com/support](http://www.ca.com/worldwide), 您可以获得以下信息:

- 关于技术支持和客户服务的在线/电话联系信息
- 关于用户社区和论坛的信息
- 产品和文档下载
- CA 支持策略和指导方针
- 其他适用于您的产品的有用资源

#### 提供反馈

如果您对文档有任何意见或疑问,可以发邮件给 [techpubs@ca.com](mailto:techpubs@ca.com)。

如果您愿意提供针对文档的反馈,请完成我们简短[的客户问卷调查,](http://www.ca.com/docs)也 可以在 CA 支持网站 [http://ca.com/docs](http://www.ca.com/docs) 上找到该问卷调查。 全面技术支 持为 CA [set to your product name] 企业版客户提供。有关详细信息,请 联系 CA [客户支持。](http://www.ca.com/worldwide)

目录

### 第1章: 欢迎使用 CA Agile Vision

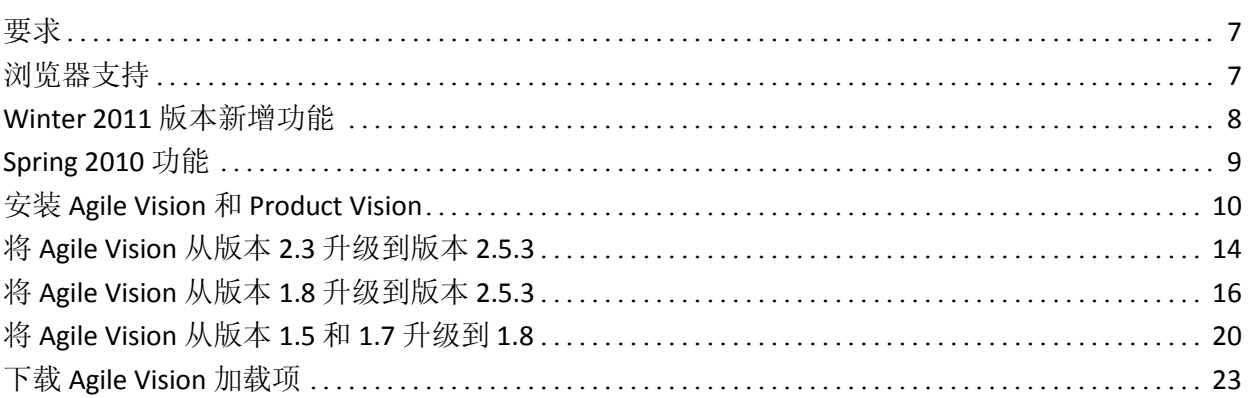

### 第2章:本地化

## 第3章: 文档 第4章: 其他资源

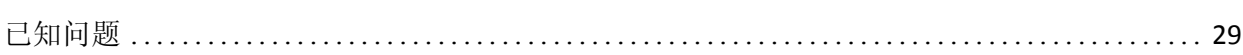

 $\overline{7}$ 

25

 $27$ 

29

# <span id="page-6-0"></span>第 **1** 章: 欢迎使用 **CA Agile Vision**

欢迎使用 CA Agile Vision™ (Agile Vision) Winter 2011。版本 2.5。该产品可 以帮助管理您的业务所需的信息。

这些版本说明包括 Winter 2011 和 Spring 2010 的功能列表。 功能为累积 性的。

### <span id="page-6-1"></span>要求

Agile Vision 运行在 force.com 平台上, 并与 force.com 平台相同的要求。

#### 将 **[set to your product name]** 与 **CA Clarity PPM** 集成的要求

对于 CA Clarity PPM 客户:

- CA Clarity PPM v12.0.6 或 v12.1.0 已安装。
- CA Clarity Agile 企业加载项已安装。

对于 CA Clarity PPM (On Demand) 客户:

- CA Clarity PPM v12.0.6 可用。
- CA Clarity Agile 企业加载项可用。

#### 将 **[set to your product name]** 与 **JIRA** 集成的要求

您必须已安装并运行 JIRA 版本 3.13.5 或版本 4.1.2

#### 将 **[set to your product name]** 与 **HP Quality Center** 集成的要求

- HP Quality Center 版本 10.00 已安装
- Microsoft .Net Framework 版本 2.0 或更高版本已安装
- 已从 HP Quality Center 下载 Open Test Architecture Client

### <span id="page-6-2"></span>浏览器支持

Agile Vision 支持以下浏览器版本:

- Internet Explorer 版本 7 和更高版本 (建议使用 Internet Explorer 8)
- Firefox 版本 3.5.2 和更高版本
- Safari 版本 4.0.4 和更高版本

### <span id="page-7-0"></span>**Winter 2011** 版本新增功能

本节说明 [set to your product name] Winter 2011 所提供的新功能。

- 素材集包括以下功能:
	- 父级用户素材可以跨 sprint 和发布版。
	- 将新的和现有用户素材作为素材集的子级添加。
	- 将现有用户素材复制到素材集。
	- 显示素材集、用户素材和任务的分层结构的分层视图。
- 投诉包括以下功能:
	- 直接从 Agile Vision 创建和跟踪缺陷,无需单独的缺陷跟踪工具。
	- 在需求列表中查看投诉以及用户素材。
	- 将投诉添加到 srpint 中并跟踪它们的进度。
	- 将投诉链接到用户素材,以验证用户素材质量。
- 与 JIRA 的集成包括以下功能:
	- 将缺陷从 JIRA 直接导入到 Agile Vision。
	- 在 Agile Vision 中创建投诉并同步到 JIRA。
	- 在 Agile Vision 或 JIRA 中更新投诉, 并双向同步。
	- 从 JIRA 管理屏幕管理同步计划。
	- 将 Agile Vision 项目、属性和值映射到 JIRA 中相应的对象。
- 与 HP Quality Center 的集成包括以下功能:
	- 从 Agile Vision 用户素材直接链接到现有 Quality Center 测试用 例。
	- 从 Agile Vision 用户素材直接查看测试用例通过率。
- "管理"菜单仅对超级用户和系统管理员可见。
- Agile Vision 用户现在仅可以查看他们所属的产品。
- 素材集和投诉的产品需求列表和详细信息页面提供行内编辑。
- 项目已重命名为产品。
- 左侧导航菜单已经被移到页眉。您可以通过在"Agile Vision"或"管理 员"菜单标题上悬停鼠标来访问该菜单。
- 通过单击标题区域中的登录用户名链接,用户可以编辑他们的通知设 置。

### <span id="page-8-0"></span>**Spring 2010** 功能

#### 从 **Agile Vision** 版本 **1.7** 到版本 **1.8** 的增强

从 Agile Vision 版本 1.7 到版本 1.8 的增强包括:

- 将所有 Agile Vision 文档都本地化成所有支持的语言。
- 解决了若干已知问题。

#### 从 **Agile Vision** 版本 **1.5** 到版本 **1.7** 的增强

从 Agile Vision 版本 1.5 到版本 1.7 的增强包括:

- 与 CA Clarity PPM 的集成包括以下功能(仅适用于企业版):
	- 从 CA Clarity PPM 创建 Agile Vision 项目和版本。
	- 从 CA Clarity PPM 管理资源。
	- 将用户素材和任务自动从 Agile Vision 同步到 CA Clarity PPM。
	- 将记录于任务上的时间自动从 Agile Vision 同步到 CA Clarity PPM。
- 可以每天基于用户创建任务工作日志。
- 可以将注释添加到用户素材。
- 通过电子邮件通知用户对已分配用户素材和任务的更改。
- 状态更改到"已完成"或"已关闭"时,任务的剩余时数减少为零。
- Agile Vision 用户界面的国际化和本地化。有关详细信息, 请参阅"本 地化"一节。
- 使用性增强包括:
	- 用于定义项目、用户素材和任务的标题和说明的更大文本框。
	- 用户素材和任务标题的工具提示。
	- 需求列表和 sprint 视图的可调整列尺寸。

### <span id="page-9-0"></span>安装 **Agile Vision** 和 **Product Vision**

如果您是第一次将 Agile Vision 和 Product Vision 安装到现有的 Salesforce.com 组织, 请遵循以下小节中的指示。

如果您是第一次使用 Agile Vision 和 Product Vision ,但并不具有 Salesforce.com 组织, 那么您不必完成指示的操作。 您可以通过 CA Support 提供给您的 URL 和帐号,直接登录到 Agile Vision 和 Product Vision。

#### 准备安装 **Agile Vision** 和 **Product Vision**

- 1. 登录您的 Salesforce.com 组织。
- 2. 单击"设置"链接,转到 Salesforce.com 上的"个人设置"页面。
- 3. 从"管理设置"菜单中选择"公司简档",然后转到"公司信息"。 此时会显示"公司信息"页。
- 4. 滚动至"用户许可"部分,并确认您至少有一个活动的 Salesforce 平台 许可。如果您没有活动的 Salesforce 平台许可,请联系 Salesforce.com 支持。
- 5. 从"管理设置"菜单中选择"管理用户"并转到"简档"。 将显示"用户配置文件"页面。
- 6. 通过复制标准平台用户配置文件,创建以下简档:
	- Agile Vision 超级用户
	- Agile Vision 用户
	- Product Vision 超级用户
	- Product Vision 用户
	- Vision 超级用户
	- Vision 用户
- 7. 退出您的 Salesforce.com 组织。

#### 安装 **Agile Vision** 和 **Product Vision**

1. 在浏览器窗口的地址栏中输入以下 URL。 如果您要安装到测试环境, 在 URL 中将"login.salesforce.com"替换成"test.salesforce.com"。

https://login.salesforce.com/?startURL=%2Fpackaging%2FinstallPackage .apexp%3Fp0%3D04tA0000000R6ZN

- 2. 在"登录"页上,输入系统管理员用户名和密码,然后单击"登录"。
- 3. 输入提供给您安装新版本的密码,然后单击"提交"。如果您没有所需 的密码,请与 CA [支持联](http://www.ca.com/worldwide)系。
- 4. 确保您要安装的 CA Technologies PPM 软件包版本和发行公司如下:
	- Winter 2011 (2.5.3)
	- CA Technologies
- 5. 在"步骤 1. 批准软件包 API 访问权限"页面上,单击"下一步"以完成整 个向导过程。
- 6. 选择安全设置选项,按简档设置用户访问权限。
- 7. 为相应简档设置以下访问级别,然后单击"下一步"继续:
	- Agile Vision 超级用户配置文件的 Agile Vision 超级用户访问
	- Agile Vision 用户配置文件的 Agile Vision 用户访问
	- Product Vision 超级用户配置文件的 Product Vision 超级用户访问
	- Product Vision 用户配置文件的 Product Vision 用户访问
	- Vision 超级用户配置文件的 Vision 超级用户访问
	- Vision 用户配置文件的 Vision 用户选项。
- 8. 单击"下一步"继续。

具有以下复选框的页面显示:"忽略可能导致已安装应用程序运行不 正常的 Apex 测试故障"。

- 9. 只有 CA [支持让](http://www.ca.com/worldwide)您这样做时,才选中该复选框。选中复选框不会加快 安装,因为所有测试仍然在运行。
- 10. 单击"安装"。

"正在处理"页面显示,表示您的请求正在处理中。 安装完成时, Salesforce.com 会将一个电子邮件通知发送至您当前登录所用的用户 身份的电子邮件地址。安装可能花费 30 多分钟,这取决 Force.com 平 台当前的负载。

#### 部署 **Agile Vision** 和 **Product Vision**

默认情况下, Agile Vision 和 Product Vision 都被启用。如果您仅为其中一 个服务购买了许可,按如下说明禁用另一个服务:

1. 从 Agile Vision 主页,单击"设置"。

此时将显示"个人设置"页。

- 2. 从"应用程序设置"菜单中选择"查看已安装软件包"。
- 3. 确保 CA Technologies PPM 版本 2.5.3 已安装。
- 4. 单击 CA Technologies PPM 软件包名称。 此时会显示"软件包详细信息"页面。
- 5. 单击"已安装软件包详细信息"部分的"部署"。 "部署软件包"页面出现,显示出软件包组件。
- 6. 再次单击"部署"。
- 7. 在浏览器窗口的地址栏中输入以下 URL:

https://ca-agile.na7.visual.force.com/apex/PackageSettings

- 8. 单击以下操作之一,然后单击"保存":
	- 如果只有 Agile Vision 许可, 请取消选中"Product Vision"复选框。
	- 如果只有 Product Vision 许可, 请取消选中"Agile Vision"复选框。
	- 如果您同时有 Agile Vision 和 Product Vision 许可, 让两个复选框 都保持选定状态。

Agile Vision 和 Product Vision 现在已完全安装。

#### 配置 **Agile Vision** 和 **Product Vision**

在安装之后,完成以下步骤,以配置 Agile Vision 和 Product Vision:

- 1. 登录到 Agile Vision, 然后单击"设置"菜单。 此时将显示"个人设置"页。
- 2. 从"管理设置"菜单中选择"管理用户"并转到"简档"。 将显示"用户配置文件"页面。
- 3. 单击在您准备 Agile Vision 和 Product Vision 时所创建的新简档的"名 称"链接。

此时出现配置文件页。

- 4. 滚动到"自定义应用程序设置"部分,并选择 Agile Vision Core 的"默认" 选项。
- 5. 单击"保存"并重复这些步骤, 以便将 Agile Vision Core 设置为您创建 的每一新配置文件的默认程序。
- 6. 在浏览器窗口的地址栏中输入以下 URL:

https://ca-agile.na7.visual.force.com/apex/packagesettings

- 7. 根据您已经购买的许可,选择 Agile Vision 或 Product Vision。
- 8. 单击"保存"。

9. (仅适用 Agile Vision 客户)。 在浏览器窗口的地址栏中输入以下 URL, 以便转到 Agile Vision 主页并自动地排定您的作业:

https://ca-agile.na7.visual.force.com/apex/tophome

#### 配置现有的配置文件使用 **Agile Vision** 或 **Product Vision**

要给现有 Salesforce.com 用户配置文件提供 Agile Vision 或 Product Vision 的访问权限, 请编辑这些配置文件, 以便提供适当的对 Agile Vision 或 Product Vision 对象的读或写权限。 配置文件也需要权限来 执行构成应用程序的 Visualforce 页面。 使用您在安装过程开始所创 建的配置文件来确定需要哪些系列权限,并复制过来必要的设置。

有关详细信息,请参阅 Force.com 平台文档。

### <span id="page-13-0"></span>将 **Agile Vision** 从版本 **2.3** 升级到版本 **2.5.3**

完成下列步骤,以将 Agile Vision 从 Winter 2011(版本 2.3)升级到 Winter 2011(版本 2.5.3)。

1. 退出 Agile Vision, 然后在浏览器窗口地址栏上输入以下 URL:

https://login.salesforce.com/?startURL=%2Fpackaging%2FinstallPackage .apexp%3Fp0%3D04tA0000000R6ZN

- 2. 在"登录"页上,输入系统管理员用户名和密码,然后单击"登录"。
- 3. 输入提供给您用于升级到 Agile Vision 版本 2.5.3 的密码,然后单击"提 交"。 如果您没有所需的密码,请与 CA [支持联](http://www.ca.com/worldwide)系。

升级摘要出现,显示 Agile Vision 的旧版本和新版本。

- 4. 单击"继续"以执行升级向导。
- 5. 单击"下一步"。

安全选项页面出现。

- 6. 选择安全设置选项,按简档设置用户访问权限。
- 7. 为相应简档设置以下访问级别,然后单击"下一步"继续:
	- Agile Vision 超级用户配置文件的 Agile Vision 超级用户访问
	- Agile Vision 用户配置文件的 Agile Vision 用户访问
	- Product Vision 超级用户配置文件的 Product Vision 超级用户访问
	- Product Vision 用户配置文件的 Product Vision 用户访问
	- Vision 超级用户配置文件的 Vision 超级用户访问
	- Vision 用户配置文件的 Vision 用户选项。
- 8. 单击"下一步"继续。

具有以下复选框的页面显示:"忽略可能导致已安装应用程序运行不 正常的 Apex 测试故障"。

- 9. 选中该复选框。
- 10. 单击"安装"。

"正在处理"页面显示,表示您的请求正在处理中。 升级完成时, Salesforce.com 会将一个电子邮件通知发送至您当前登录所用的用户 身份的电子邮件地址。 升级可能花费在 30 多分钟,这取决于 Force.com 平台的当前负载状况。

11. 注销并以系统管理员身份登录回到 Agile Vision,以便使计划的作业正 常运行。

12. 转到"设置"页面,然后从在"管理设置"之下的"监控"菜单中选择"计划 的作业"。 确认"提交人"用户是系统管理员。 如果"提交人"用户不是 系统管理员,请删除作业,重新以系统管理员身份登录。

### <span id="page-15-0"></span>将 **Agile Vision** 从版本 **1.8** 升级到版本 **2.5.3**

完成在以下各节中的说明,以便将 Agile Vision 从 Spring 2010 版本 1.8(团 队版和企业版)升级到 Winter 2011 版本 2.5.3。 在升级之后, 现有数据 将迁移到最新的字段。

注意: 要确定目前正在使用的 Agile Vision 版本, 请在 Agile Vision 主页上 单击"关于"链接。

#### 准备升级 **Agile Vision**

要想升级成功,确保在完成下列步骤之前所有 Agile Vision 用户已注销:

1. 登录 Agile Vision。

将显示"Agile Vision 主页"页面。

- 2. 单击"设置"链接,转到 Salesforce.com 上的"个人设置"页面。
- 3. 从"管理设置"菜单中选择"监控"。

此时会显示"监控"页。

- 4. 单击"计划的作业"链接,并删除以下计划的作业。升级之后访问 Agile Vision 主页时, 这些作业自动被重新计划:
	- 版本的每日图表数据分值生成
	- Sprint 的每日图表数据分值生成
- 5. 从"管理设置"菜单中选择"安全控制",并且转到"共享设置"。 此时将显示"共享设置"页面。
- 6. 单击"编辑"以更改以下设置并保存您的更改:
	- 迁移至私有
	- 项目到私有
	- 用户通知至公共只读
- 7. 从"管理设置"菜单中选择"管理用户"并转到"简档"。
- 8. 单击"Agile Vision 超级用户"旁边的"编辑"。
- 9. 滚动到"自定义对象权限"部分并为"用户通知"设置选择"查看全部"和 "修改全部"复选框。
- 10. 保存您的更改并退出。

#### 将 **Agile Vision** 从 **Spring 2010**(版本 **1.8)** 升级至 **Winter 2011**(版本 **2.5.3**)

1. 退出 Agile Vision, 然后在浏览器窗口地址栏上输入以下 URL:

https://login.salesforce.com/?startURL=%2Fpackaging%2FinstallPackage .apexp%3Fp0%3D04tA0000000R6ZN

- 2. 在"登录"页上,输入系统管理员用户名和密码,然后单击"登录"。
- 3. 输入提供给您用于升级到 Agile Vision 版本 2.5.3 的密码,然后单击"提 交"。如果您没有所需的密码,请与 CA [支持联](http://www.ca.com/worldwide)系。 升级摘要出现,显示 Agile Vision 的旧版本和新版本。
- 4. 单击"继续"以执行升级向导。
- 5. 单击"下一步"。

安全选项页面出现。

- 6. 选择安全设置选项,按简档设置用户访问权限。
- 7. 为相应简档设置以下访问级别,然后单击"下一步"继续:
	- Agile Vision 超级用户配置文件的 Agile Vision 超级用户访问
	- Agile Vision 用户配置文件的 Agile Vision 用户访问
	- Product Vision 超级用户配置文件的 Product Vision 超级用户访问
	- Product Vision 用户配置文件的 Product Vision 用户访问
	- Vision 超级用户配置文件的 Vision 超级用户访问
	- Vision 用户配置文件的 Vision 用户选项。
- 8. 单击"下一步"继续。

具有以下复选框的页面显示: "忽略可能导致已安装应用程序运行不 正常的 Apex 测试故障"。

- 9. 选中该复选框。
- 10. 单击"安装"。

"正在处理"页面显示,表示您的请求正在处理中。 升级完成时, Salesforce.com 会将一个电子邮件通知发送至您当前登录所用的用户 身份的电子邮件地址。 升级可能花费在 30 多分钟,这取决于 Force.com 平台的当前负载状况。

- 11. 注销并以系统管理员身份登录回到 Agile Vision,以便使计划的作业正 常运行。
- 12. 转到"设置"页面,然后从在"管理设置"之下的"监控"菜单中选择"计划 的作业"。 确认"提交人"用户是系统管理员。 如果"提交人"用户不是 系统管理员,请删除作业,重新以系统管理员身份登录。

#### 部署 **Agile Vision**

如果 Salesforce.com 能够自动部署软件包, 那么"部署"按钮将被禁用, 您 可以跳过本节。如果启用了"部署"按钮,请按本节中的步骤部署软件包。

1. 从 Agile Vision 主页,单击"设置"。 此时将显示"个人设置"页。

- 2. 从"应用程序设置"菜单中选择"查看已安装软件包"。
- 3. 确保 CA Technologies PPM 版本 2.5.3 已安装。
- 4. 单击 CA Technologies PPM 软件包名称。 此时会显示"软件包详细信息"页面。
- 5. 单击"已安装软件包详细信息"部分的"部署"。 "部署软件包"页面出现,显示出软件包组件。
- 6. 再次单击"部署"。
- 7. 在浏览器窗口的地址栏中输入以下 URL: https://ca-agile.na7.visual.force.com/apex/PackageSettings 此时将显示软件包设置页面。
- 8. 如果您没有购买 Product Vision 的许可,选中"Product Vision"复选框 并保存更改。如果您已经购买 Product Vision 的许可, 请联系 [CA](http://www.ca.com/worldwide) 支 [持以](http://www.ca.com/worldwide)获取如何启用许可的说明。

#### 配置 **Agile Vision**

升级之后,完成下列步骤以使新字段和对象在标准 Salesforce.com 页面布 局上可见:

- 1. 登录到 Agile Vision, 然后单击"设置"菜单。 此时将显示"个人设置"页。
- 2. 扩展"创建"菜单并从"应用程序设置"菜单中选择"对象"。 "自定义对象"列表页面出现。
- 3. 单击"产品"

此时出现"产品"页。

- 4. 滚动到"页面布局"部分,然后单击"页面布局分配"。 "产品"对象的"页面布局分配"页面出现。
- 5. 单击"编辑分配"。
- 6. 通过按住 Ctrl 键,然后单击每个配置文件名称,来在表中选择以下配 置文件:
	- Agile Vision 超级用户
	- Agile Vision 用户
	- 系统管理员
- 7. 从"要使用的页面布局"下拉列表中,选择"Winter 11"页面布局,并保 存您的更改。
- 8. 对下列对象重复所有步骤。 对于"用户素材"对象,选择"详细的素材 布局 - Winter 11"页面布局。
	- 版本
	- 方案
	- 用户素材
- 9. 保存所做的更改。
- 10. 按如下方式访问 Agile Vision 主页, 以重新计划已计划作业: https://ca-agile.na7.visual.force.com/apex/tophome

#### 升级您的数据

完成以下附加步骤以完成升级:

- 1. 在浏览器窗口的地址栏中输入以下 URL: https://ca-agile.na7.visual.force.com/apex/aveeupgrade
- 2. "Agile Vision 升级"页将会出现。
- 3. 单击"开始升级"。 将开始升级过程。
- 4. 在需要时,单击"继续升级"以处理进一步记录。 在所有记录得到处理时, "Agile Vision 升级"页面出现, 显示升级已完 成的消息。
- 5. 在浏览器窗口的地址栏中输入以下 URL:

#### https://login.salesforce.com/?startURL=%2Fpackaging%2FinstallPackage .apexp%3Fp0%3D04tA0000000R6ZN

- 6. 输入提供给您用于升级到 Agile Vision 版本 2.5.3 的密码,然后单击"提 交"。如果您没有所需的密码,请与 CA [支持联](http://www.ca.com/worldwide)系。
- 7. 按以下步骤完成升级过程,然后单击"安装"。

### <span id="page-19-0"></span>将 **Agile Vision** 从版本 **1.5** 和 **1.7** 升级到 **1.8**

完成在以下小节中的说明,以升级 [set to your product name] Spring 2010 的以下版本升级到 Agile Vision Spring 2010 版本 1.8 (团队版和企业版):

- Agile Vision 版本 1.5 (仅团队版)
- Agile Vision 版本 1.7 (团队版和企业版)

在升级之后,现有数据将迁移到最新的字段。

以下是部分迁移示例:

- 如果在升级之前已在任务上记录时数,那么在升级之后,任务工作日 志将被创建。
- 如果在升级之前用户素材中已存在注释,那么在升级之后,这些注释 将显示在用户素材详细信息的"注释"部分中,而不是显示在"注释"字 段中。

#### 安装 **Agile Vision** 版本 **1.8**

完成下列步骤以安装 Agile Vision 版本 1.8:

1. 退出 Agile Vision, 并在您的浏览器窗口上输入以下 URL:

https://login.salesforce.com/?startURL=%2Fpackaging%2FinstallPackage .apexp%3Fp0%3D04tA0000000QJe3

- 2. 在"登录"页上,输入系统管理员用户名和密码,然后单击"登录"。
- 3. 输入提供给您用于升级的密码,然后单击"提交"。 "软件包安装详细信息"页出现,显示软件包详细信息和组件。
- 4. 单击"继续"。

"软件安装程序 Agile Vision Core 步骤 1"页面显示。

5. 单击"下一步"。

"软件安装程序 Agile Vision Core 步骤 2"页面显示。

- 6. 选择安全设置选项,按简档设置用户访问权限。
- 7. 为相应简档设置以下访问级别,然后单击"下一步"继续:
	- Agile Vision 超级用户配置文件的 Agile Vision 超级用户访问权
	- Agile Vision 用户配置文件的 Agile Vision 用户访问

"软件安装程序 Agile Vision Core 步骤 3"页面显示。

- 8. 选择"忽略可能导致已安装应用程序运行不正常的 Apex 测试故障"复 选框。
- 9. 单击"安装"。

"正在处理"页面出现,指示您的请求正在处理中,安装完成时,您将 会收到电子邮件通知。

#### 部署 **Agile Vision**

如果 Salesforce.com 能够自动部署软件包, 那么"部署"按钮将被禁用, 您 可以跳过本节。如果启用了"部署"按钮,请按本节中的步骤部署软件包:

- 1. 从 Agile Vision 主页,单击"设置"。 此时将显示"个人设置"页。
- 2. 从"应用程序设置"菜单中选择"查看已安装软件包"。
- 3. 确保 Agile Vision Core 软件包版本 1.8 已安装。
- 4. 单击 Agile Vision Core 软件包名称。 此时会显示"软件包详细信息"页面。
- 5. 单击"已安装软件包详细信息"部分的"部署"。 "部署软件包"页面出现,显示出软件包组件。
- 6. 再次单击"部署"。

完成以下附加步骤以完成升级:

- 1. 在浏览器 URL 中, 在"apex/"之后输入"aveeupgrade", 如下所示: https://ca-agile.na7.visual.force.com/apex/aveeupgrade
- 2. "Agile Vision 升级"页将会出现。
- 3. 单击"开始升级"。

将开始升级过程。

4. 在需要时,单击"继续升级"以处理进一步记录。 在所有记录得到处理时, "Agile Vision 升级"页面出现, 显示升级已完 成的消息。

#### 配置 **Agile Vision**

升级之后,完成下列步骤以使新字段和对象在标准 Salesforce.com 页面布 局上可见:

- 1. 登录到 Agile Vision, 然后单击"设置"菜单。 此时将显示"个人设置"页。
- 2. 扩展"创建"菜单并从"应用程序设置"菜单中选择"对象"。 "自定义对象"列表页面出现。
- 3. 单击"Agile Vision 用户"标签。
- 4. 滚动到"页面布局"部分,然后单击"页面布局分配"。 "页面布局分配"页面出现。
- 5. 单击"编辑分配"。
- 6. 通过按住 Ctrl 键, 然后单击每个配置文件名称, 来选择表中的所有配 置文件。
- 7. 从"要使用的页面布局"下拉列表中,选择"Summer 10"页面布局,并 保存您的更改。
- 8. 对所有以下对象重复所有步骤:
	- 项目
	- 版本
	- Scrum 团队成员
	- 素材依存关系
	- 任务
	- 团队
	- 用户素材

### <span id="page-22-0"></span>下载 **Agile Vision** 加载项

本节说明为实现以下 Agile Vision 集成而从CA [支持下](http://www.ca.com/worldwide)载加载项的步骤:

- CA Clarity PPM
- JIRA
- HP Quality Center

有关在下载加载项之后如何安装的详细信息,请参阅《*Agile Vision* 集成 指南》。

#### 下载 **Agile Vision** 加载项

- 1. 使用您的 CA 电子邮件地址和密码登录 support.ca.com。
- 2. 从"支持"菜单单击"下载中心"。 将显示"下载中心"页面。
- 3. 选择以下产品信息,然后单击"执行":
	- Agile Vision 企业版集成 FORCE.COM
	- 发布版 1.1
	- Gen level 0000

此时出现"产品下载"页。

- 4. 滚动到"产品组件"部分,然后单击下列的 zip 文件旁边的"下载":
	- GEN01104808M.zip, 以下载用于 JIRA 和 Agile Vision 集成的加载项
	- GEN01104433M.zip,以下载用于 HP Quality Center 和 Agile Vision 集成的加载项
	- GEN01104325M.zip,以下载用于 CA Clarity PPM 和 Agile Vision 集 成的加载项

# <span id="page-24-0"></span>第 2 章: 本地化

提供以下语言的 Agile Vision 用户界面和文档:

- 巴西葡萄牙语
- 英语
- 法语
- 德语
- 意大利语
- 日语
- 西班牙语

#### 激活本地化语言

要让用户看到完全翻译的语言,系统管理员首先需要为每个人激活每个 语言。 这种激活只需执行一次。 完成以下步骤激活语言:

- 1. 以管理员身份登录 Agile Vision。
- 2. 单击标题区域中的"设置"。 此时将显示个人设置页。
- 3. 从"管理设置"单击"翻译工作台"。 翻译工作台页面显示。
- 4. 单击"翻译设置"。 翻译工作台页面刷新,提供支持的语言。
- 5. 单击要激活的语言旁边的"编辑"。 "语言翻译编辑"页面显示。
- 6. 在"语言"部分中,选择"活动"复选框。

<span id="page-26-0"></span>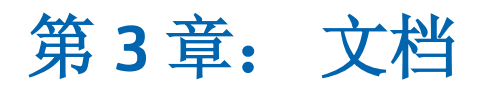

本版 [set to your product name] 提供以下文档:

- Agile Vision 主页上和 [set to your product name] 的"关于"页面上提供 《[set to your product name] 入*门指南*》的链接。这是登录 Agile Vision 后看到的第一页。 该文档指导您在 Agile Vision 设置和管理项目。
- Agile Vision 包含上下文联机帮助。 对于本版本, Agile Vision 和 Product Vision 的共同页面的上下文帮助来自于 Agile Vision 帮助。 在共同主 题中显示的信息对这两个产品都适用。 然而,在步骤中提供的导航 仅适用 Agile Vision。
- 从以下网站中可以获得《Agile Vision *集成指南》*:
	- CA [用户社区](https://communities.ca.com/web/agile-vision-global-user-community/welcome)
	- [support.ca.com](http://www.ca.com/worldwide)

该指南详细说明如何将 CA Clarity PPM 与 Agile Vision 集成。

# <span id="page-28-0"></span>第 **4** 章: 其他资源

#### **Force.com** 平台的使用限制

未经 Salesforce.com 事先书面许可,客户不得在 Force.com 平台上创建独 立的应用程序,除非在客户和 Salesforce.com 互相达成的条款和条件下客 户才可以这么做。

客户可能使用其他自定义对象自定义或扩展 Agile Vision。

#### 合同终止**/**数据保留

Salesforce.com 向客户提供 API, 可以让客户出于任何目的(包括备份或 迁移)检索他们的数据。 与 CA Technologies 的客户服务订单终止之后, 客户有30天宽限时间,联系 CA Technologies 并要求将他们的数据导出。

与 CA 的客户服务订单终止的三十天后, Salesforce.com 没有保留客户数 据的义务。 任何归还客户数据的要求都由 CA Technologies 单独处理。

### <span id="page-28-1"></span>已知问题

Agile Vision 的已知问题如下:

#### 用户素材分值使用小数

用户素材分值仅应表示为整数。 Agile Vision 显示的素材分值含有小 数。如果您要使用数据加载器导入用户素材数据,确保您的用户素 材分值不含有小数。

#### 复制**/**粘贴编辑用户素材页面 **URL**

仅项目的 Agile Vision 团队成员可以创建和编辑用户素材。 用户可以 复制和粘贴页面的 URL,并将它发送至非成员用户,然后非成员用户 可以访问该页面。 然而,非成员用户无法保存任何更改。 他们将收 到权限不足错误消息。

#### 设置或清除**"**活动**"**字段

清除项目、版本、sprint 或团队的"活动"字段不会使其状态成为非活 动。

#### 负的团队速度

创建 scrum 团队时,本版 Agile Vision 不验证"速度"字段值。 有可能 会输入负速度。 团队成员应注意,速度为正,这样,团队指标才能 正确地计算。

#### 图表未翻译

不管为 Agile Vision 选择什么显示语言,"Sprint 详细信息"和"显示板" 页面上的图表仅显示英语文本和数字。

#### 费用代码仍然被分配给任务,即使它们是非活动的

作为变通, 您可以更新映射, 以便仅活动的费用代码被映射到 Agile Vision 任务。

#### 如果用户素材在 **Agile Vision** 中被移至不同的版本,它不会自动从链接的 **CA Clarity PPM** 项目被删除

如果分配给与 CA Clarity PPM 进行集成的版本的用户素材被移至在 Agile Vision 中与 CA Clarity PPM 未集成的不同版本, 该用户素材不会 自动从链接的 CA Clarity PPM 项目被删除。 您必须手动从 CA Clarity PPM 中删除用户素材。

#### 如果用户素材在 **Agile Vision** 中被移至不同的版本,在 **CA Clarity PPM** 中 它不会自动移动

如果分配给与 CA Clarity PPM 进行集成的版本的用户素材被移至在 Agile Vision 也与 CA Clarity PPM 集成的不同版本,在 CA Clarity PPM 中 该用户素材不会自动移动。您必须在 CA Clarity PPM 中手动移动用户 素材。

#### **CA Clarity PPM** 中返回的时间表未从 **Agile Vision** 自动被更新

只有未在 CA Clarity PPM 中提交的打开时间表自动从 Agile Vision 更 新。 如果时间表在提交并返回后处于"打开"状态, 则其不会从 Agile Vision 自动被更新。

#### **INACTIVE\_OWNER\_OR\_USER 错误(升级)**

作为变通,暂时将非活动 Salesforce.com 用户设为"活动"。

#### 燃尽图不显示旧数据(升级后)

从 Agile Vision 版本 1.4 或 1.5 升级之后, 版本燃尽图开始仅为新版本 采集新数据。 它们不显示旧版本的数据。

#### 在插件安装期间发生唯一约束冲突错误

在 Agile Vision 加载项安装期间,唯一约束冲突错误发生。 该错误无 关紧要,加载项安装可以完成,没有任何问题。

#### 删除的 **JIRA** 注释不会在 **Agile Vision** 中更新,**Agile Vision** 注释不会同步到 **JIRA**

在 Agile Vision 中将注释添加到 JIRA 投诉时,同步作业运行之后注释 不会显示在 JIRA 中。 此外, 如果您在 JIRA 中从投诉删除现有注释, 同步作业运行之后注释不会显示在 Agile Vision 中。

#### 在需求列表上对超出范围的投诉定级会导致错误

如果您在需求列表上试图给超出范围的投诉分配级别,错误消息出 现。例如,如果仅三个投诉列于在需求列表上,并且您试图向其中 一个投诉分配"4"或更大的级别,这会导致错误。

#### **HP Quality Center** 安装程序仅提供英文版

HP Quality Center 安装程序目前仅有英文版可用。安装程序的本地化 版本将在后续版本中发布。

#### 如果启用了 **Windows** 服务器设置,图表无法用本地化语言显示

如果您的 Windows 服务器设置启用了"Internet Explorer 增强安全配 置",将无法显示图表。

通过下列步骤可以卸载安全配置:

- 1. 从 Windows 的"开始"菜单中, 选择"运行"。
- 2. 在"运行对话框"框中,输入"appwiz.cpl"。
- 3. 从添加或删除程序窗口,选择 Windows 组件程序。
- 4. 在 Windows 组件向导中, 取消选择"Internet Explorer 增强的安全 配置"选项,将其禁用。
- 5. 单击"下一步"并按向导提示完成剩余的步骤。

#### 在联机帮助中用 **"&"** 符号搜索时返回代码占位符

在联机帮助中,如果用 "&" 符号搜索,将返回代码占位符。

#### 用户界面的全球化问题

对于某些语言,平台不兼容性会造成用户界面上的一些页面、按钮、 字段标签以及其他元素的翻译不一致。 例如,已翻译的用户界面可 能会显示英语文本或截短的文本。